# **MarkLogic Server**®

**MarkLogic Server on Microsoft® Azure® Guide**

> MarkLogic 9 January, 2018

Last Revised: 9.0-4, January, 2018

© 2018 MarkLogic Corporation. MarkLogic and the MarkLogic logo are trademarks or registered trademarks of MarkLogic Corporation in the United States and other countries. Microsoft and Azure are trademarks or registered trademarks of Microsoft Corporation in the United States and other countries. All other trademarks are the property of their respective owners.

Table of Contents

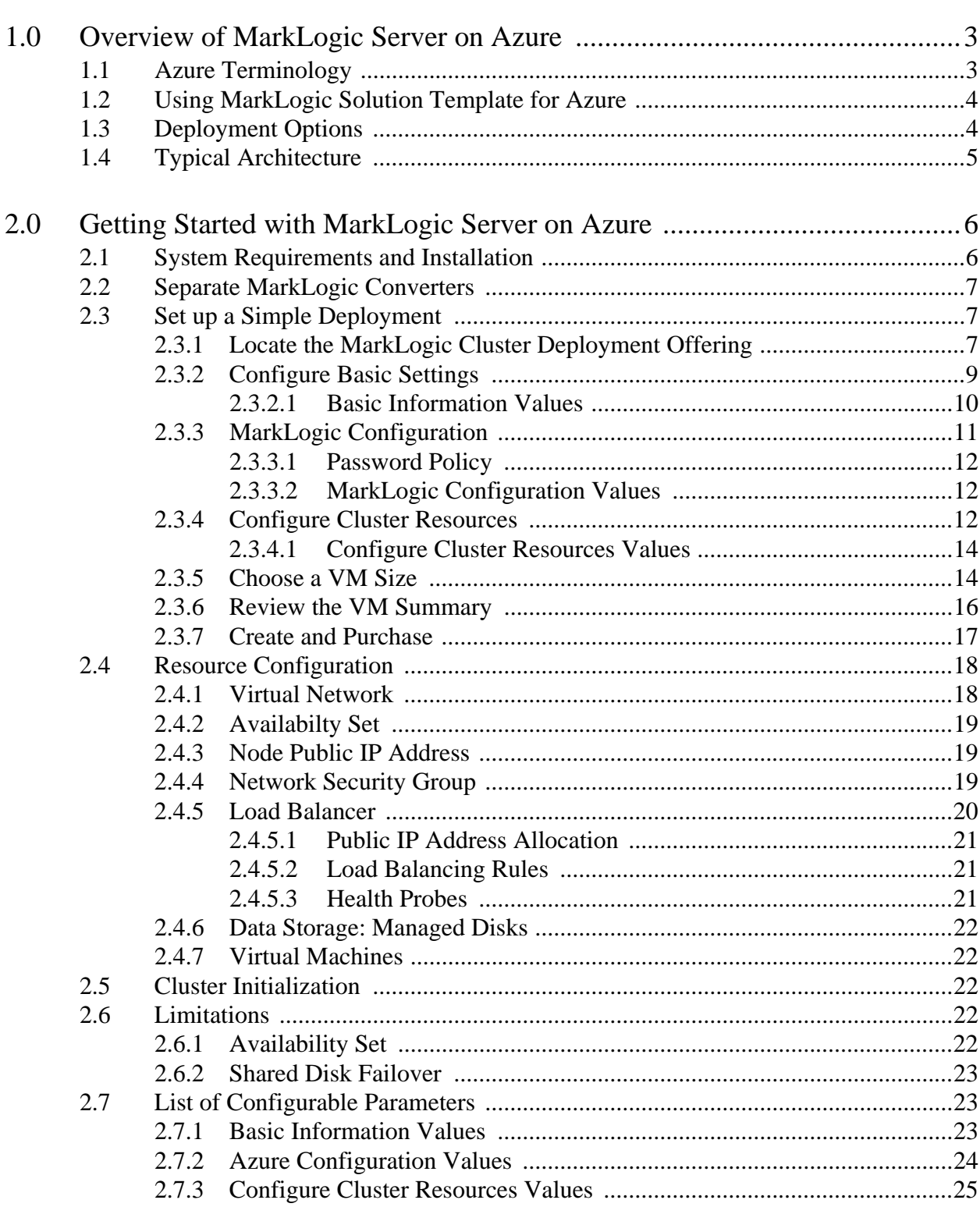

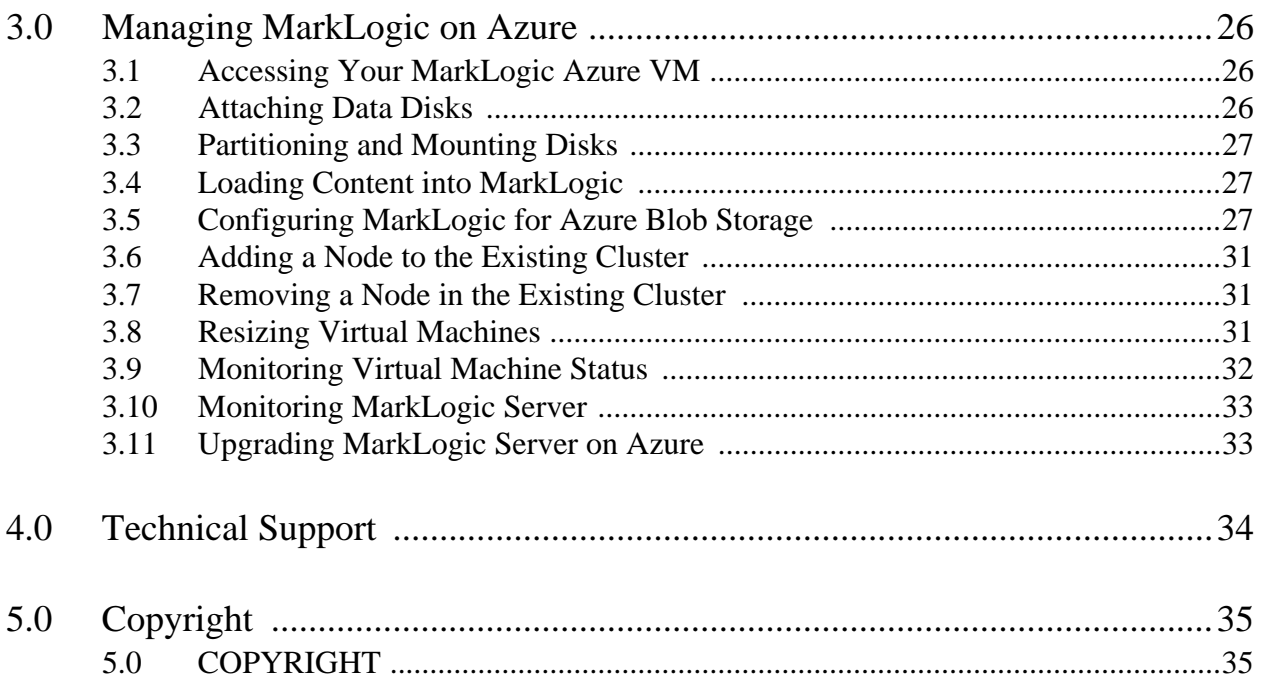

# <span id="page-3-0"></span>**1.0 Overview of MarkLogic Server on Azure**

MarkLogic has partnered with Microsoft to deploy MarkLogic clusters on the Azure cloud with an officially supported MarkLogic Azure image, along with recommendations for your deployments. This guide covers the information and steps required to use MarkLogic on Azure. The solution template to configure the image can be found on Github [<https://github.com/marklogic/cloud-enablement/>]. In the Azure environment, you can deploy virtual machines (VMs) from the published MarkLogic Azure image. Or you can create MarkLogic clusters and resources including Load Balancers, Virtual Networks, and Virtual Machines using the Solution Template.

In addition to officially supporting MarkLogic on the Azure platform, many MarkLogic features are designed for better and easier deployment and management on cloud platforms. Features such as Encryption, Redaction, and Element Level Security enable MarkLogic to securely host your data in public cloud environments. For details about these features, see Encryption at Rest and Element Level Security in the *Security Guide*, and Redacting Content During Export or Copy Operations in the *mlcp User Guide*.

MarkLogic also includes telemetry, a support feature that aims to shorten resolution time by making system level log, metering, and configuration data accessible to MarkLogic Support. See Telemetry in the *Monitoring MarkLogic Guide* for more information.

This chapter includes the following sections:

- **[Azure Terminology](#page-3-1)**
- [Using MarkLogic Solution Template for Azure](#page-4-0)
- [Deployment Options](#page-4-1)
- [Typical Architecture](#page-5-0)

For more detailed information about Microsoft Azure, see the [Microsoft Azure documentation](https://docs.microsoft.com/en-us/azure/).

#### <span id="page-3-1"></span>**1.1 Azure Terminology**

*Virtual Network* is a representation of your own network in the cloud. See <https://docs.microsoft.com/en-us/azure/virtual-network/virtual-networks-create-vnet-arm-cli> for more information.

*Availability Set* is a logical grouping where virtual machines (VMs) created within an availability set are distributed across the underlying infrastructure. See [https://docs.microsoft.com/en](https://docs.microsoft.com/en-us/azure/virtual-machines/linux/infrastructure-availability-sets-guidelines)[us/azure/virtual-machines/linux/infrastructure-availability-sets-guidelines](https://docs.microsoft.com/en-us/azure/virtual-machines/linux/infrastructure-availability-sets-guidelines) for details.

*Public IP Address* allows exposure of your content to the public Internet. See [https://docs.microsoft.com/en-us/azure/virtual-network/virtual-network-deploy-static-pip-arm-cli for](https://docs.microsoft.com/en-us/azure/virtual-network/virtual-network-deploy-static-pip-arm-cli) more information.

*Managed Disks* are the storage used to handle Azure Storage account creation and management in the background. See [https://docs.microsoft.com/en-us/azure/virtual-machines/linux/convert-unmanaged](https://docs.microsoft.com/en-us/azure/virtual-machines/linux/convert-unmanaged-to-managed-disks)[to-managed-disks](https://docs.microsoft.com/en-us/azure/virtual-machines/linux/convert-unmanaged-to-managed-disks) for details.

*Virtual Machines* enable you to deploy a wide range of options for computing in an agile way. See <https://docs.microsoft.com/en-us/azure/virtual-machines/linux/endorsed-distros> for more information.

#### <span id="page-4-0"></span>**1.2 Using MarkLogic Solution Template for Azure**

Using the Solution Template, you can customize various parameters for your MarkLogic cluster on Azure, such as Virtual Machine sizes and regions, specifying cluster names and admin credentials. The options for customization offered by the Solution Template are a subset of all of the configurable parameters for the resources associated with the cluster. The Solution Template is used to easily deploy one-node clusters or three-node clusters, using a developer's license or using your own existing MarkLogic license (known as BYOL or "bring your own license").

The Solution Template makes it easy to deploy MarkLogic clusters and resources with customized parameters on the Azure platform. The Azure Resource Manager can also provide additional tools to manage the many resources available in a group.

#### <span id="page-4-1"></span>**1.3 Deployment Options**

In the Azure environment, you can deploy virtual machines (VMs) from the published MarkLogic Azure image. You can then add the storage, networking, and security features that you require. You can use Solution Template to setup the IT environment via infrastructure as code concept.

#### <span id="page-5-1"></span><span id="page-5-0"></span>**1.4 Typical Architecture**

This diagram briefly explains the overall architecture of a cluster deployed on Azure.

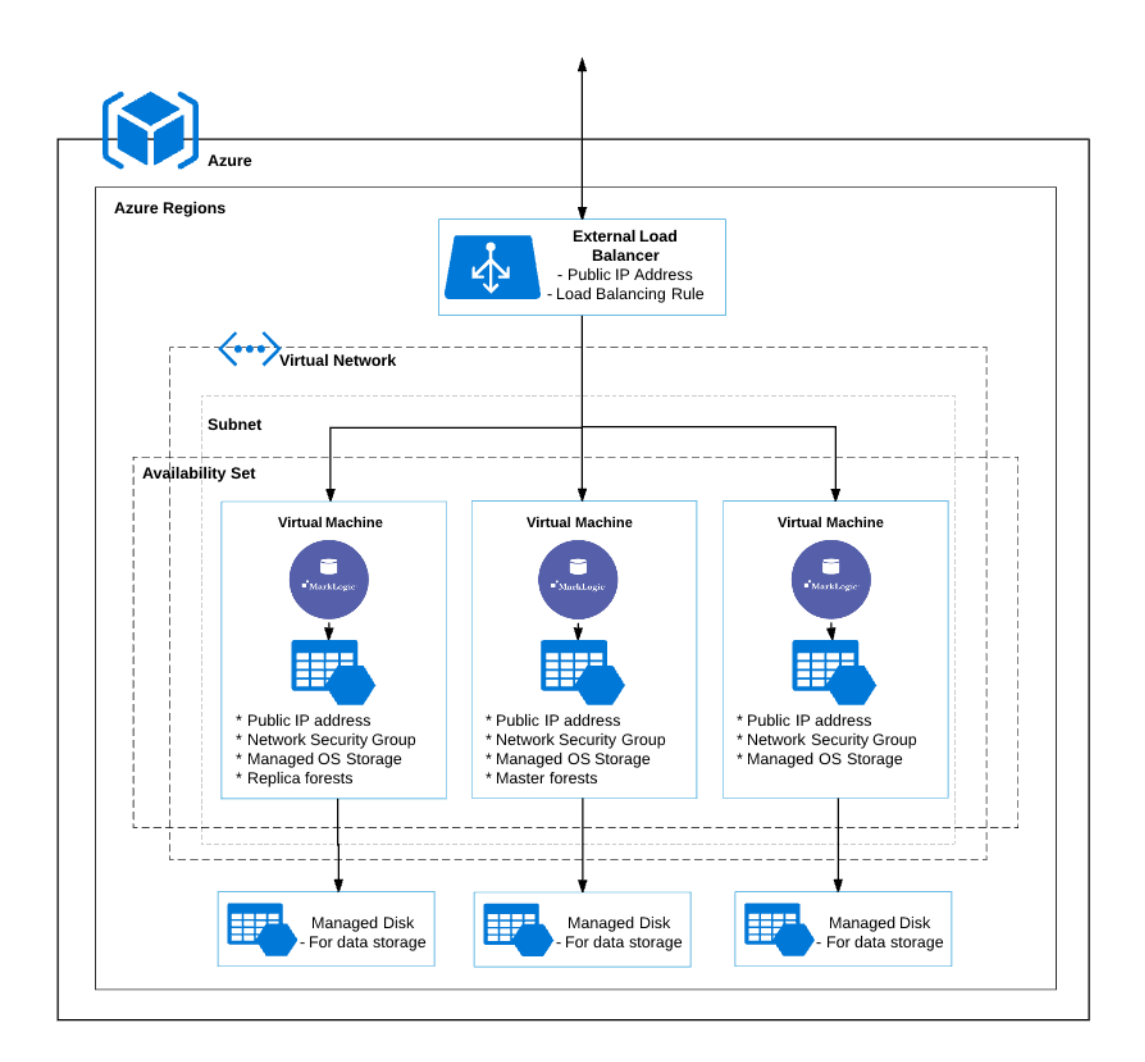

# <span id="page-6-0"></span>**2.0 Getting Started with MarkLogic Server on Azure**

This chapter describes how to launch a MarkLogic Server cluster on Azure using the Solution Template to configure parameters. It includes additional information about supplying values for the template fields related to the cluster.

**Note:** The parameter names used here are not a one-to-one mapping with Azure resource configurations.

This chapter includes the following sections:

- [System Requirements and Installation](#page-6-1)
- [Separate MarkLogic Converters](#page-7-0)
- [Set up a Simple Deployment](#page-7-1)
- [Resource Configuration](#page-18-0)
- [Limitations](#page-22-3)
- [List of Configurable Parameters](#page-23-1)

#### <span id="page-6-1"></span>**2.1 System Requirements and Installation**

For a MarkLogic Azure image, you will need to choose a VM that has more than 2 GB of memory.

**Note:** For production environment, Premium storage disks in Azure are preferred. Different VM instance types in Azure may support different storage types. See Requirements and Database Compatibility in the *Installation Guide* for information regarding MarkLogic requirements for Memory, Disk Space and Swap Space, and Transparent Huge Pages.

You will need this basic information to get set up. All of these are required:

- **Subscription**: Required by Azure. It is the Azure subscription to which the cluster usage will be billed.
- **Resource Group**: Required by Azure. The resource group to which the cluster will belong.
- **Location**: Required by Azure. Where you want to deploy the cluster.
- **Deployment Name**: Required. The value to be used as a prefix for all of your resources. There is a 10 character limit for the Deployment Name. Any blank spaces will be removed.

**Important**: You will need to setup your Azure account before proceeding to the next steps. After setting up the account, you can find your subscription ID under "Subscriptions".

See ["Managing MarkLogic on Azure" on page 26](#page-26-3) for more details about configuration options.

#### <span id="page-7-0"></span>**2.2 Separate MarkLogic Converters**

Starting with MarkLogic 9.0-4, the MarkLogic converters/filters are offered as a package (called MarkLogic Converters package) separate from the MarkLogic Server package. For Azure, the converter installer/package is located in your default user home directory. There is a README.txt file in the package describing what the package is for, and pointing to the MarkLogic documentation for more information. See MarkLogic Converters Installation Changes Starting at Release 9.0-4 in the *Installation Guide* for more details.

#### <span id="page-7-1"></span>**2.3 Set up a Simple Deployment**

This section covers the steps to set up at simple MarkLogic deployment. It is broken into these topics:

- **[Locate the MarkLogic Cluster Deployment Offering](#page-7-2)**
- [Configure Basic Settings](#page-9-0)
- **[MarkLogic Configuration](#page-11-0)**
- [Configure Cluster Resources](#page-12-2)
- [Choose a VM Size](#page-14-1)
- [Review the VM Summary](#page-16-0)
- [Create and Purchase](#page-17-0)

#### <span id="page-7-2"></span>**2.3.1 Locate the MarkLogic Cluster Deployment Offering**

The Azure Marketplace hosts the MarkLogic Cluster Deployment Offering online. With a browser, navigate to the Azure portal at <https://portal.azure.com/>. Go to the Microsoft Azure Marketplace and search for "MarkLogic".

1. Choose the cluster deployment offering for MarkLogic 9.0-x Cluster Deployment. Click on the image to see a page similar to the following one.

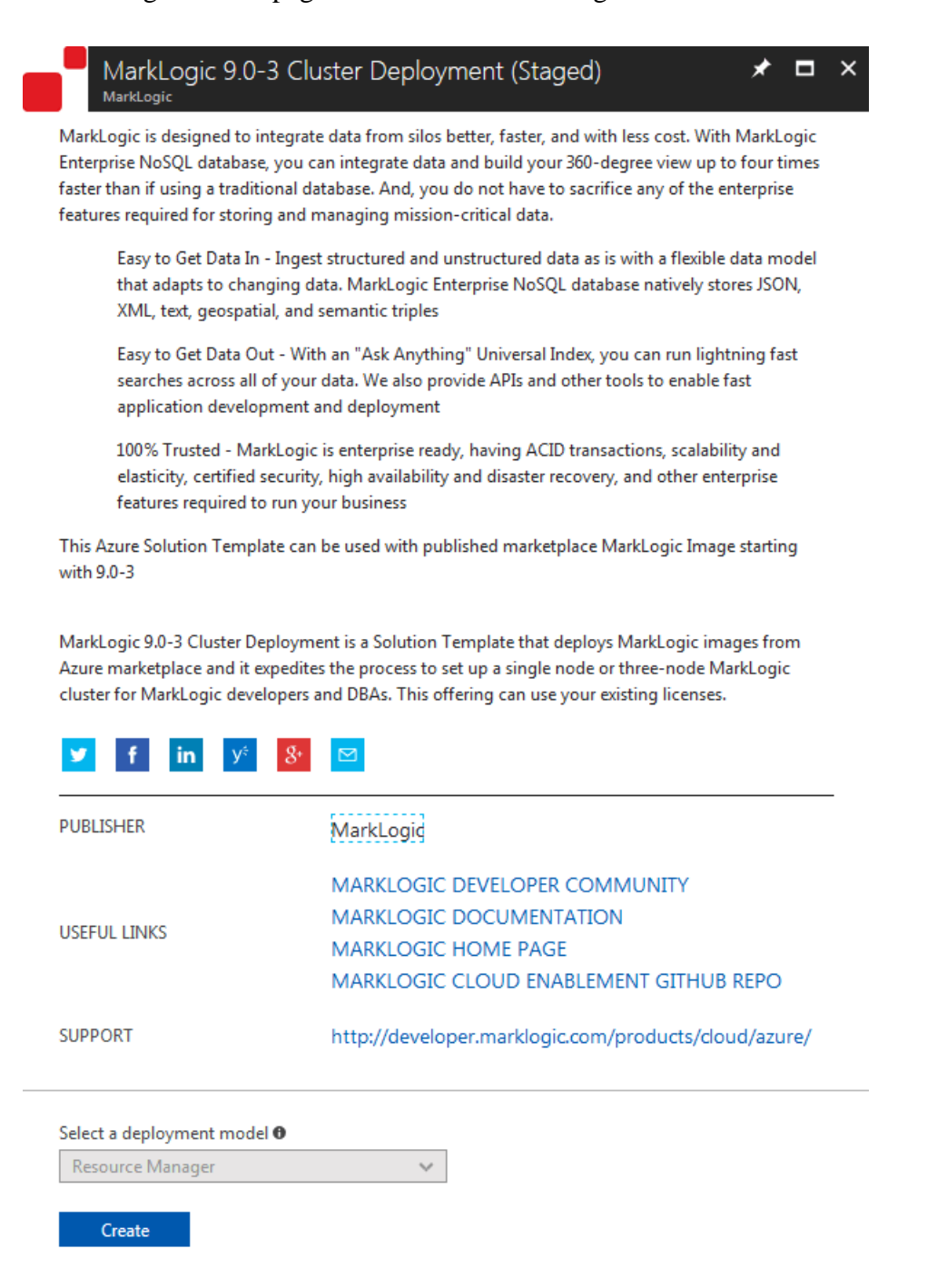

2. Click "Create" at the bottom of the page to be directed to the portal for creating the cluster.

I

#### <span id="page-9-0"></span>**2.3.2 Configure Basic Settings**

For these steps, you will enter the appropriate information for your cluster. The highlighted fields contain the default values. See the screenshots for details.

1. Step one is to configure some basic settings like deployment name and number of nodes.

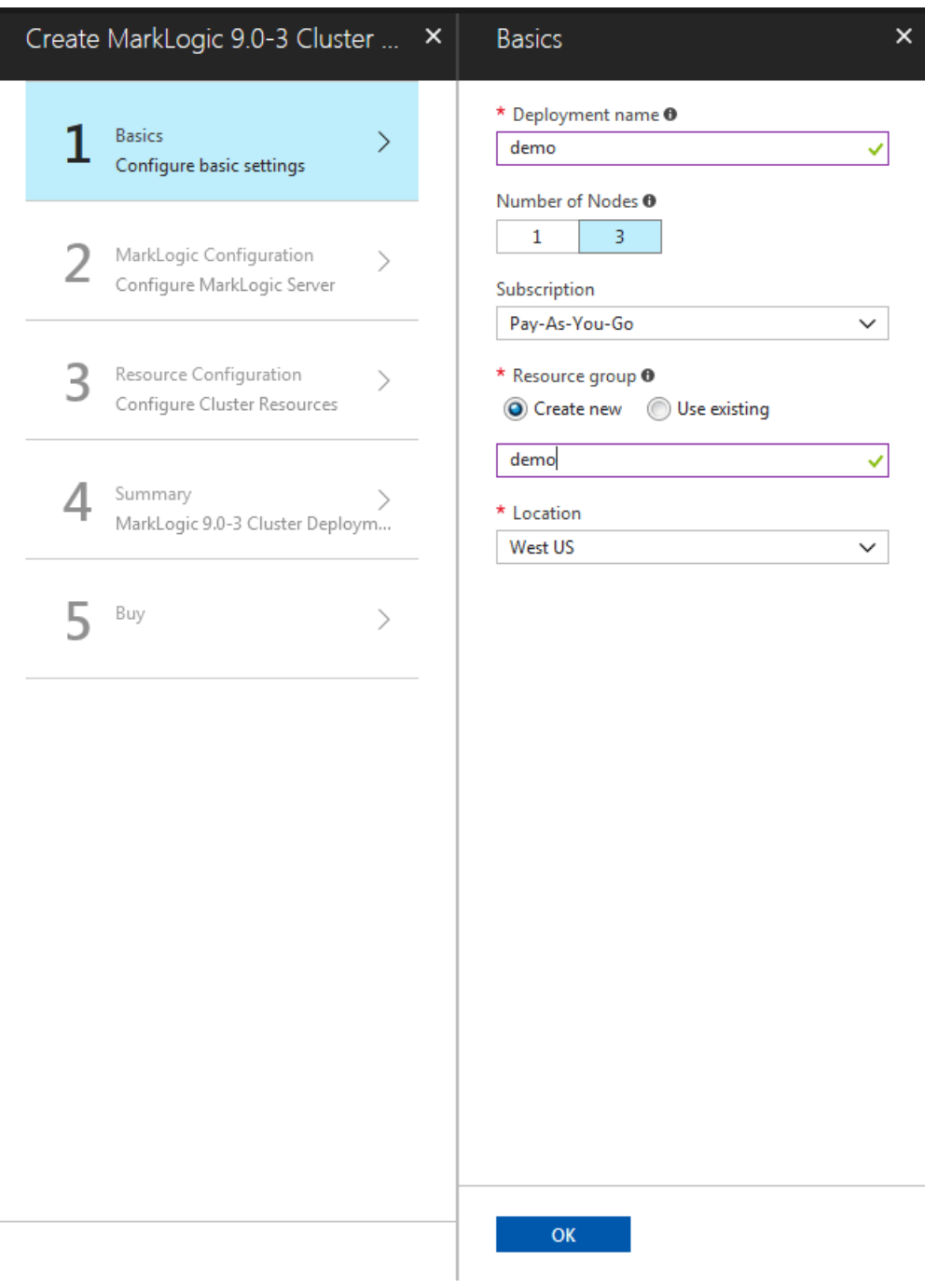

2. The default field values that are highlighted can be changed. We recommend that you leave the defaults as is for this exercise. Click OK.

**Note:** Each time you click OK, a validation program runs in the background to validate the entries in the fields. You cannot move to the next screen until the values have be validated. Validation is indicated by a green checkmark next to the step.

#### <span id="page-10-0"></span>**2.3.2.1 Basic Information Values**

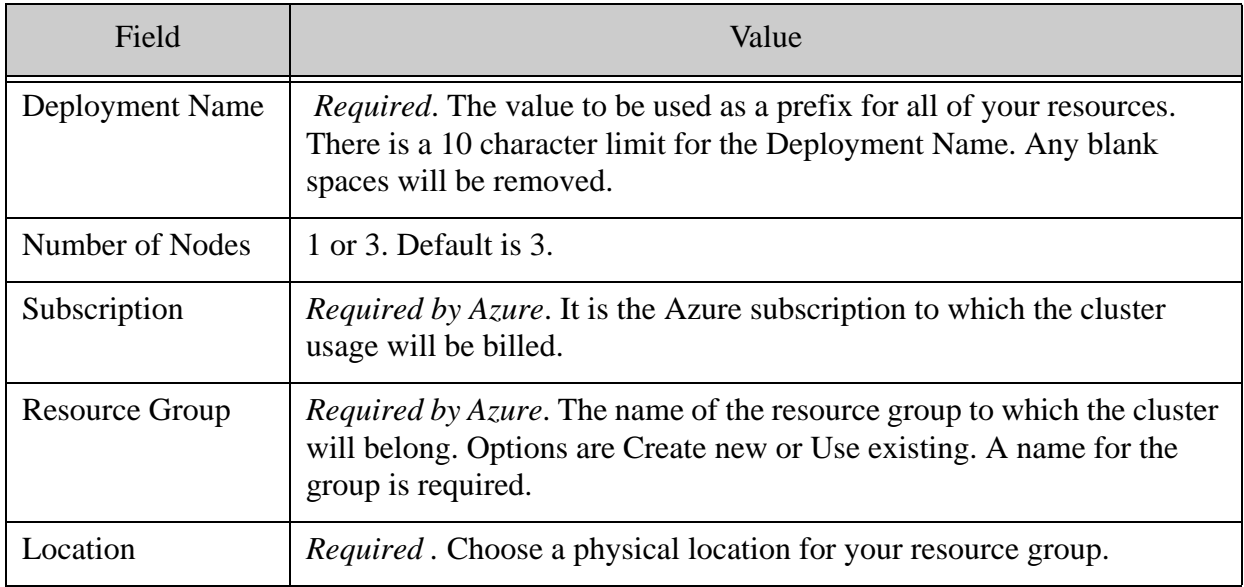

I

#### <span id="page-11-0"></span>**2.3.3 MarkLogic Configuration**

1. Fill in the fields for the MarkLogice Admin user and password, licensee and license key. See the section on ["Password Policy" on page 12](#page-12-0) for details on creating a password.

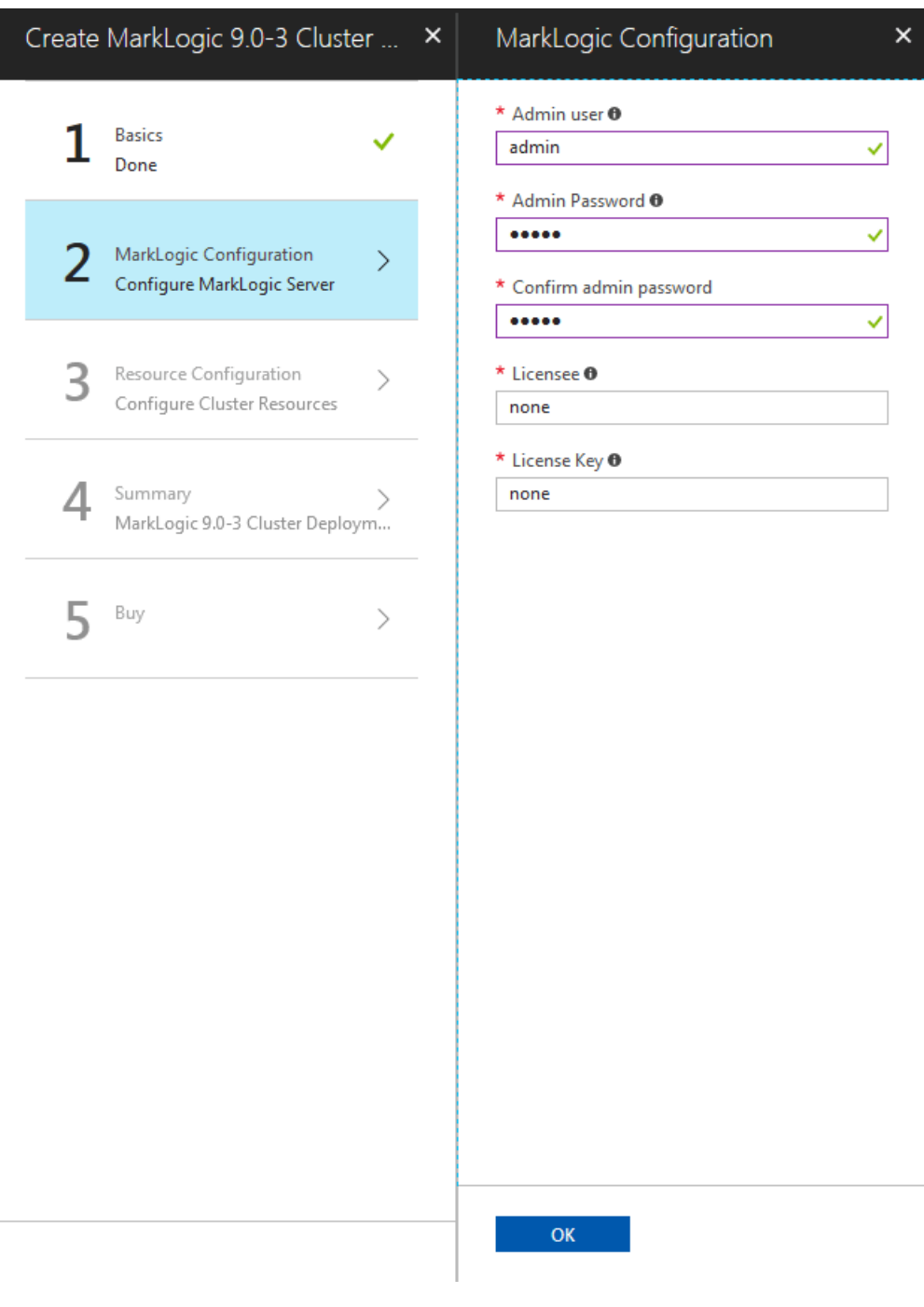

#### 2. Click OK.

#### <span id="page-12-0"></span>**2.3.3.1 Password Policy**

Azure requires that when you use the MarkLogic Solution template to deploy MarkLogic on Azure, the admin password policy must be stronger than the default MarkLogic policy. Because of this, MarkLogic enforces a different admin password policy on Azure.

The regular expression to validate the policy is:

 $\hat{\zeta}(?=-* [A-Z])$ (?=.\*[.!@#\$%^&()-\_=+])(?=.\*[0-9])(?=.\*[a-z]).{12,40}\$ This means that your password must be 12-40 characters long and contain at least one uppercase letter, a digit, and a special character - one of  $\cdot$  : @#\$\$^&() - =+.

You can change your password later after the initial set up. When you change your password, the MarkLogic password policy will be used to validate the new password.

#### <span id="page-12-1"></span>**2.3.3.2 MarkLogic Configuration Values**

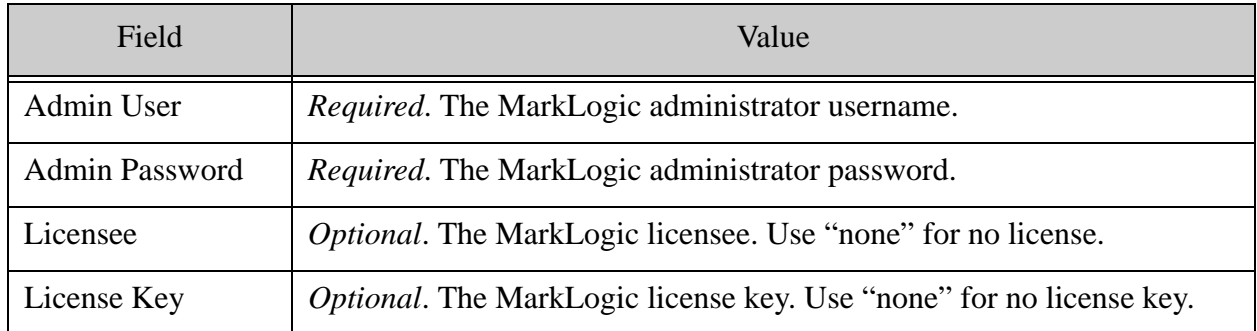

**Note:** When you provide a license key and a licensee, the template will deploy clusters using BYOL image.

#### <span id="page-12-2"></span>**2.3.4 Configure Cluster Resources**

1. Configure your cluster resources. The default fields are highlighted.

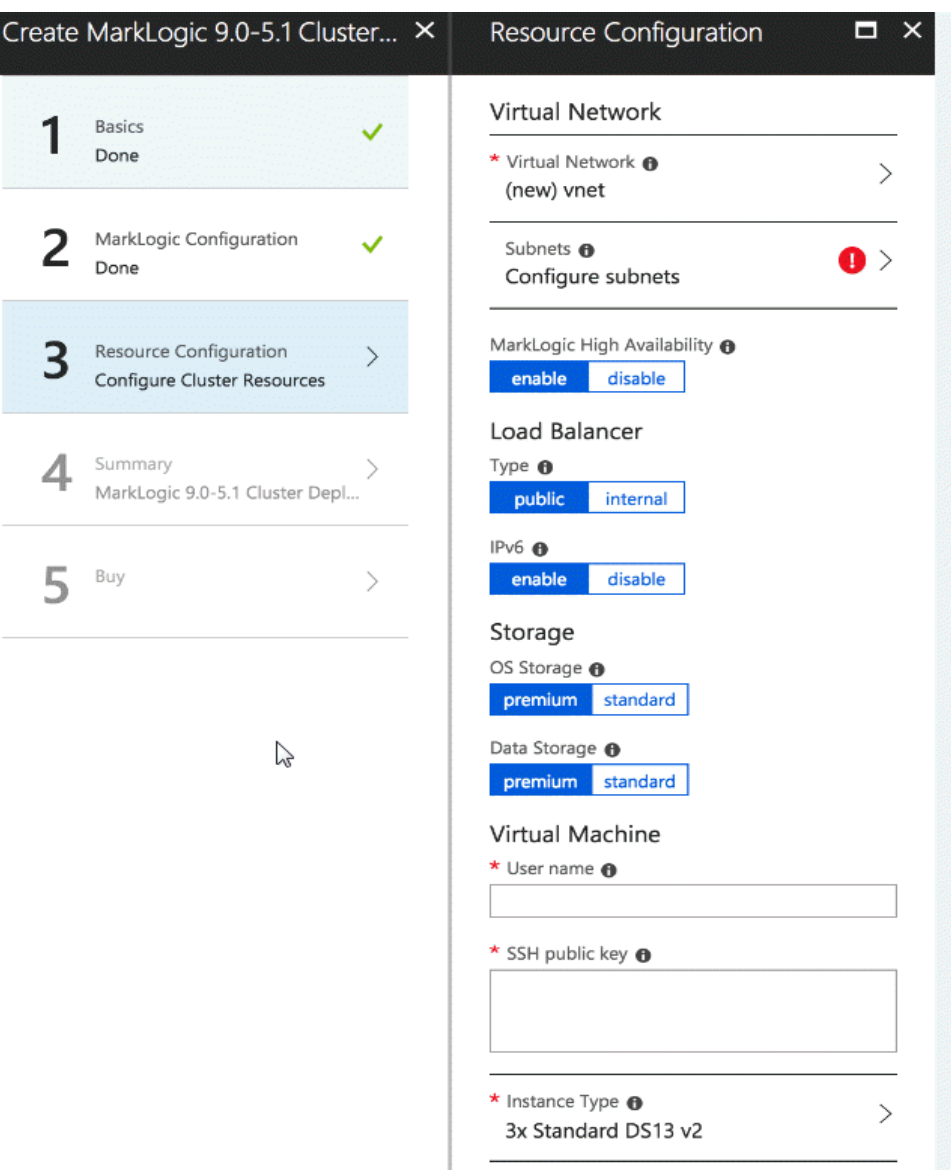

2. Click OK to continue. See ["Configure Cluster Resources Values" on page 14](#page-14-0) for additional information.

#### <span id="page-14-0"></span>**2.3.4.1 Configure Cluster Resources Values**

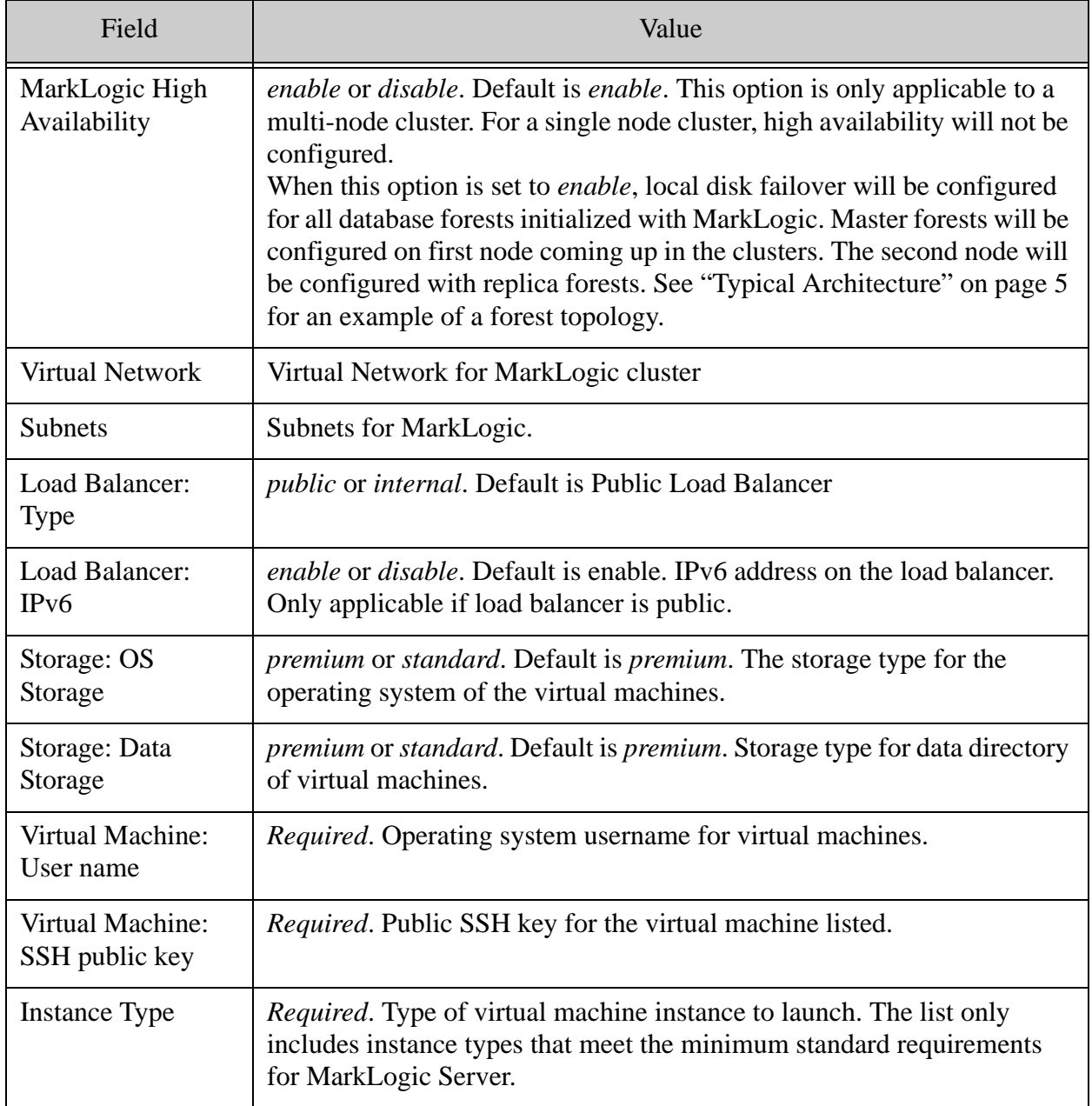

#### <span id="page-14-1"></span>**2.3.5 Choose a VM Size**

All of the instance types displayed meet the minimum MarkLogic requirements. Other options have been filtered out for you. The choices will be displayed based on your prior selections.

1. Choose a VM size. You can click View all to see all of the available options. Choose an instance type by clicking on it.

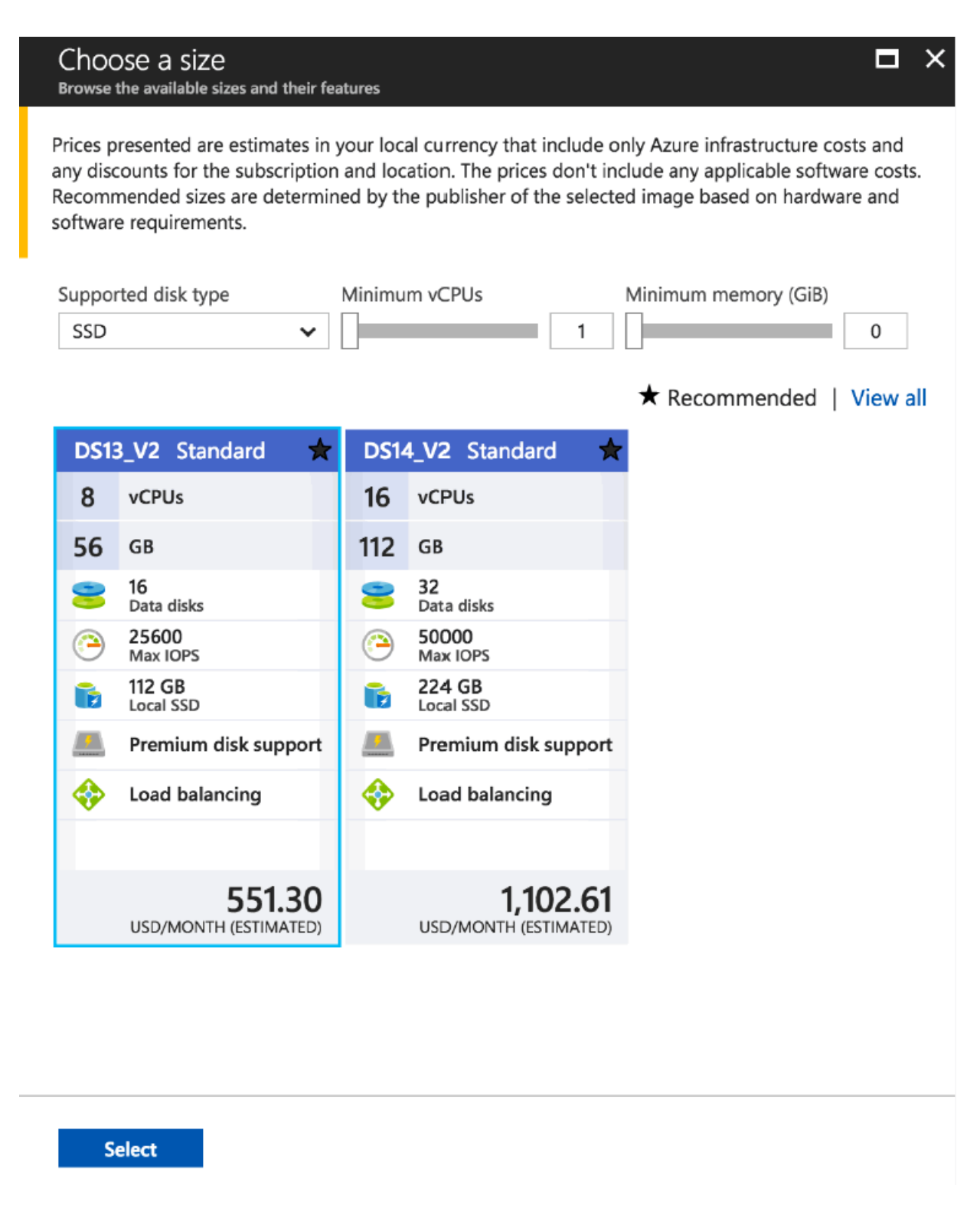

**Note:** Choosing premium storage will limit the set of options to select from.

2. Click Select to contine.

#### <span id="page-16-0"></span>**2.3.6 Review the VM Summary**

1. Edit details if you need to modify anything, before proceeding to the next step. If you need to make changes, click on the tabs at the left to go back and edit your choices.

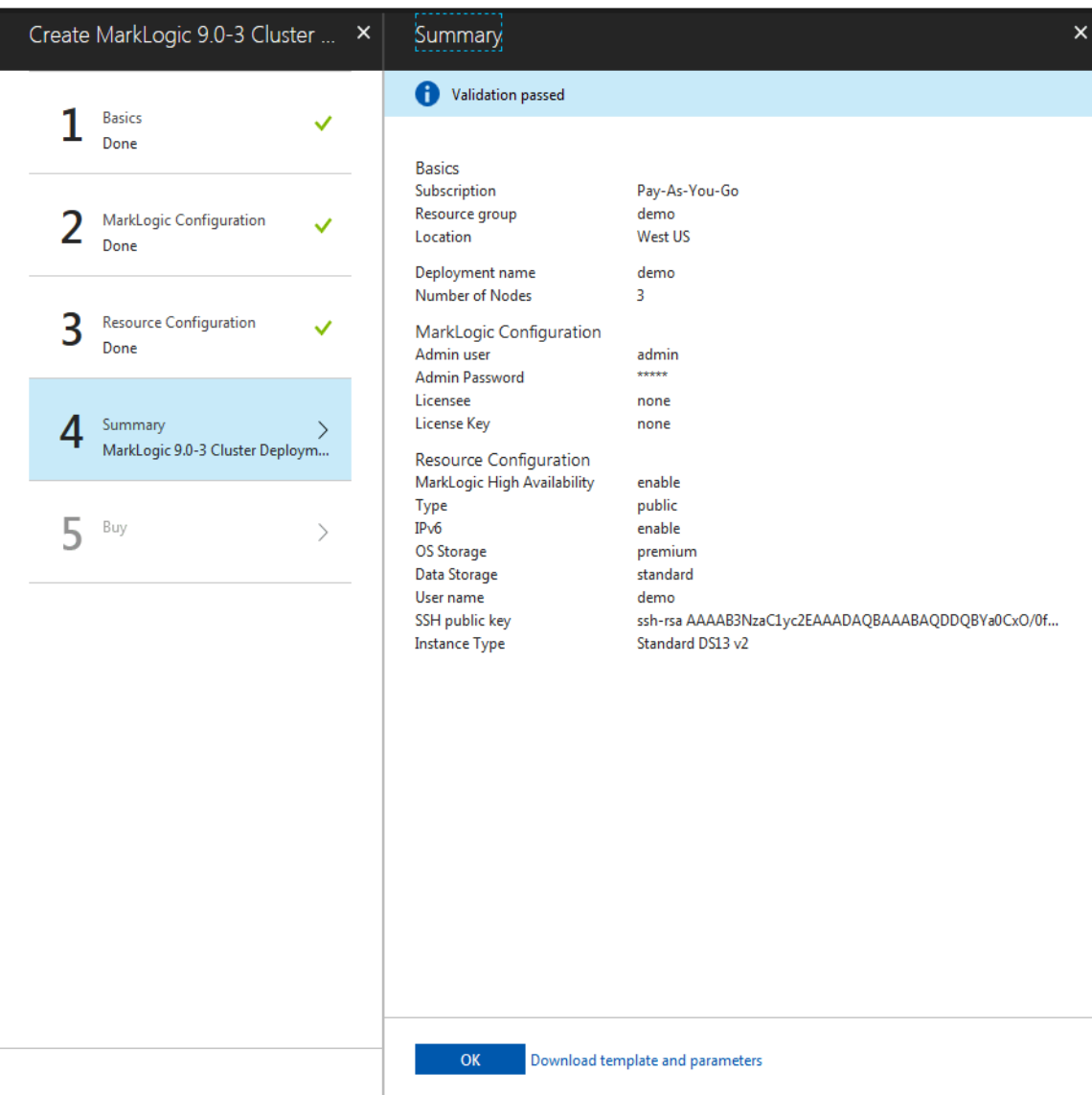

2. Review the summary details and click OK.

#### <span id="page-17-0"></span>**2.3.7 Create and Purchase**

The next screen explains the terms of use and privacy policy. After reading the information and agreeing to these terms, click Create to create your MarkLogic cluster on Azure.

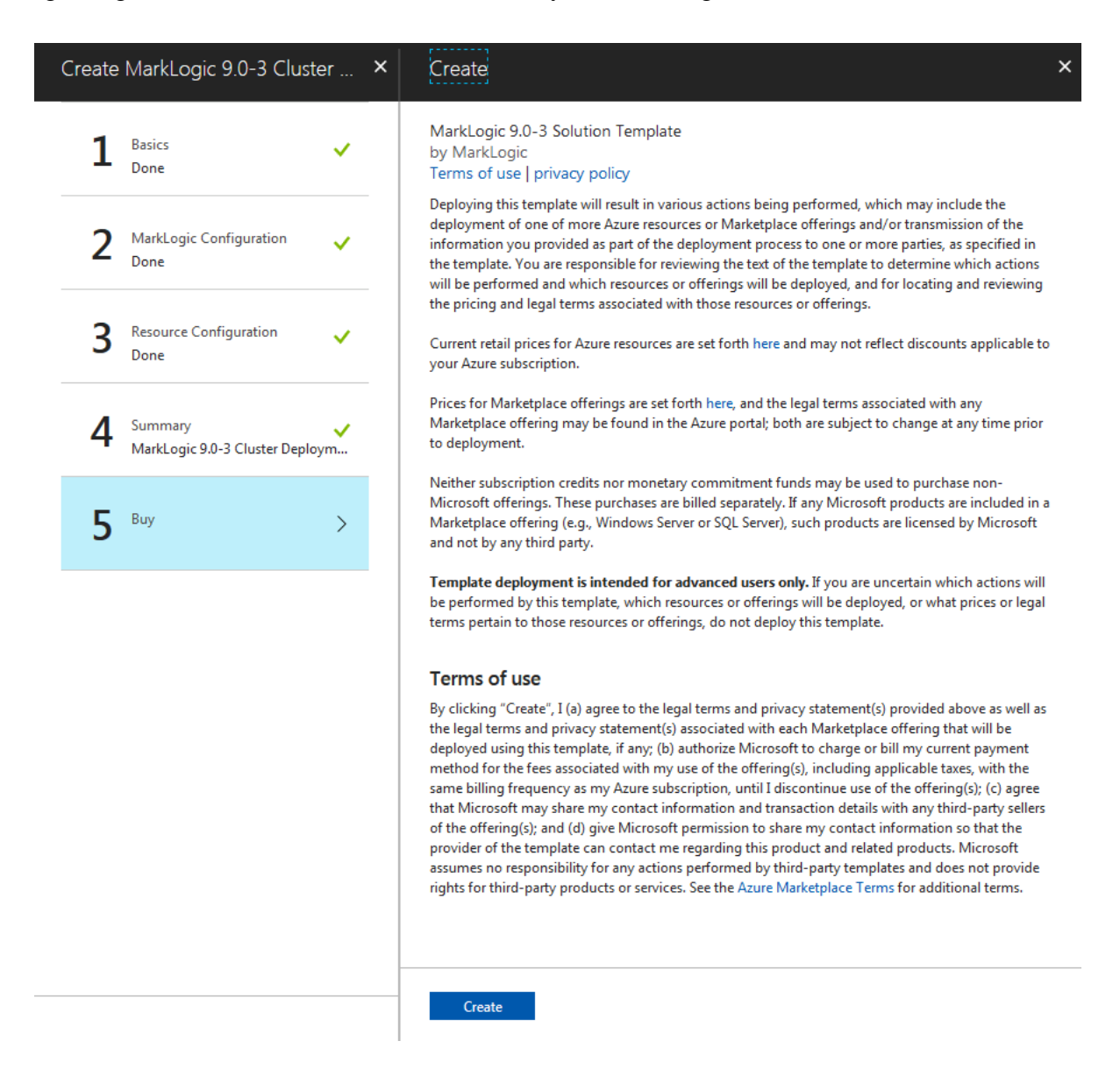

After you click create, the Azure VM will start up. The start up process can take a few minutes.

#### <span id="page-18-0"></span>**2.4 Resource Configuration**

This section describes the configuration of cluster resources pre-defined in the template. These are fields that you fill in when you use the Solution Template to set up a cluster. These fields contain a subset of all of the configurable parameters for the resources associated with the cluster. The field names used in the Solution Template are not a one-to-one mapping of the Azure Resource configuration. In addition, for simplicity some of the configuration options are not included here (such as name of the VM instances, load balancer, availability set, and so on).

These topics are covered in this section:

- [Virtual Network](#page-18-1)
- **[Availabilty Set](#page-19-0)**
- [Node Public IP Address](#page-19-1)
- [Network Security Group](#page-19-2)
- [Load Balancer](#page-20-0)
- [Data Storage: Managed Disks](#page-22-0)
- [Virtual Machines](#page-22-1)
- [Cluster Initialization](#page-22-2)

#### <span id="page-18-1"></span>**2.4.1 Virtual Network**

For the virtual network, specify the following information:

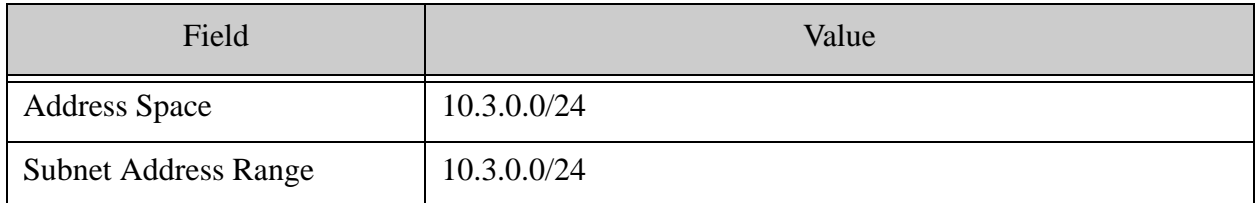

### <span id="page-19-0"></span>**2.4.2 Availabilty Set**

Your VMs are placed into a logical grouping called an *availability set*. When VMs are created in an availability set, Azure distributes the placement of the VMs across the infrastructure. Availability Sets ensure that at least one VM remains running during planned or unplanned events.

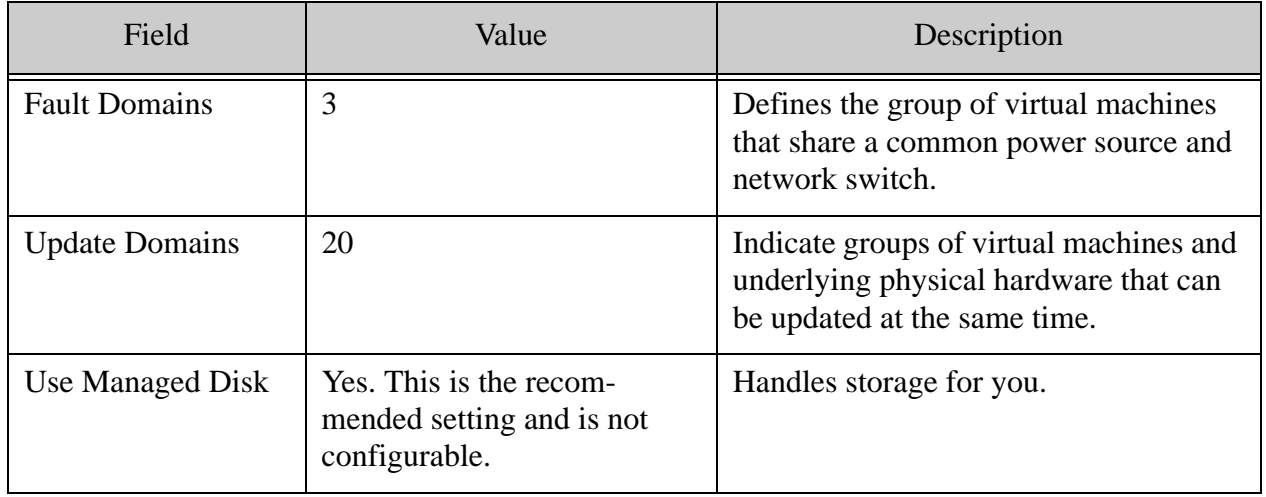

See also ["Availability Set" on page 22](#page-22-4) for about the limitations of Availability Sets.

#### <span id="page-19-1"></span>**2.4.3 Node Public IP Address**

By default, Public IP addresses are dynamic, so they can change when the VM is deleted. To guarantee that a VM always uses the same public IP address, create a static Public IP.

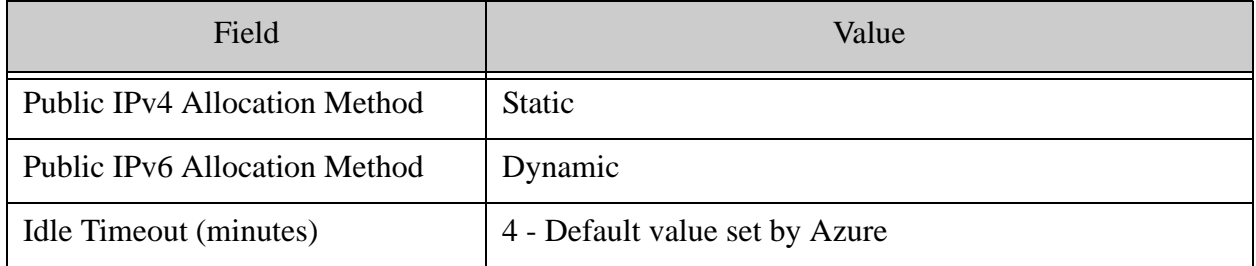

#### <span id="page-19-2"></span>**2.4.4 Network Security Group**

These are the applicable security rules for the cluster for allowed access, inbound.

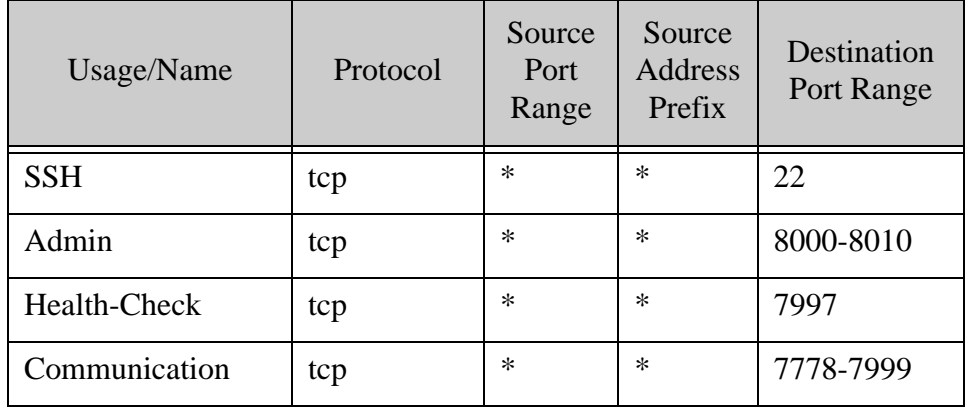

#### <span id="page-20-0"></span>**2.4.5 Load Balancer**

It is a good practice to use a network load balancer between the client applications and a MarkLogic deployment. Depending on your deployment topology, you may use either an internetfacing load balancer or an internal load balancer.

An internet-facing load balancer should be used when a client application needs to access a MarkLogic deployment using public IP addresses. You should also consider network security in Azure for this type of deployment.

An internal load balancer should be used when the client application accesses a MarkLogic deployment using internal IP addresses, or the client application runs on premises and a secure VPN connection is established between the two networks.

The load balancer detects proper running of MarkLogic via the HealthCheck App Server on port 7997 and will only direct traffic to that node if it has verified that the MarkLogic instance is up. Therefore, for HTTP, the Load Balancer Probe in Azure for MarkLogic is on port 7997.

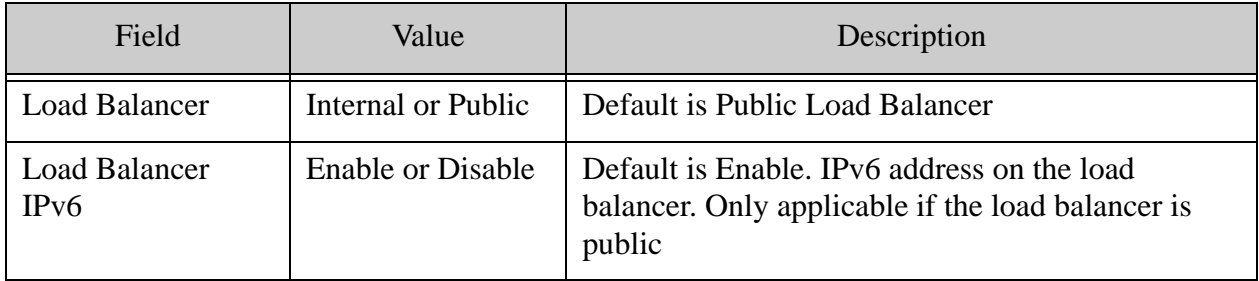

#### <span id="page-21-0"></span>**2.4.5.1 Public IP Address Allocation**

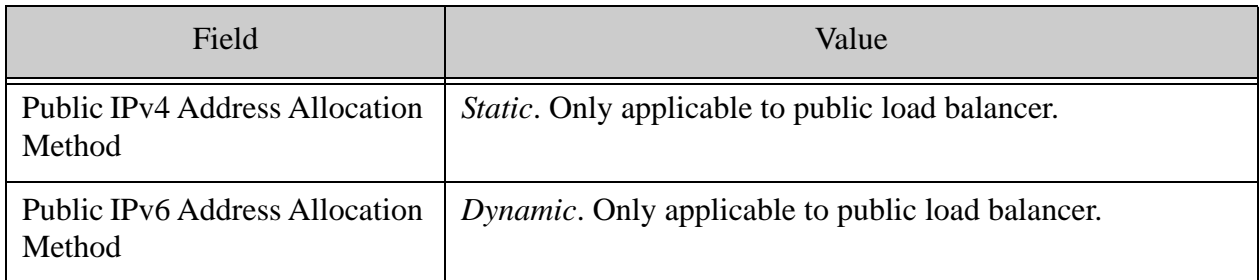

#### <span id="page-21-1"></span>**2.4.5.2 Load Balancing Rules**

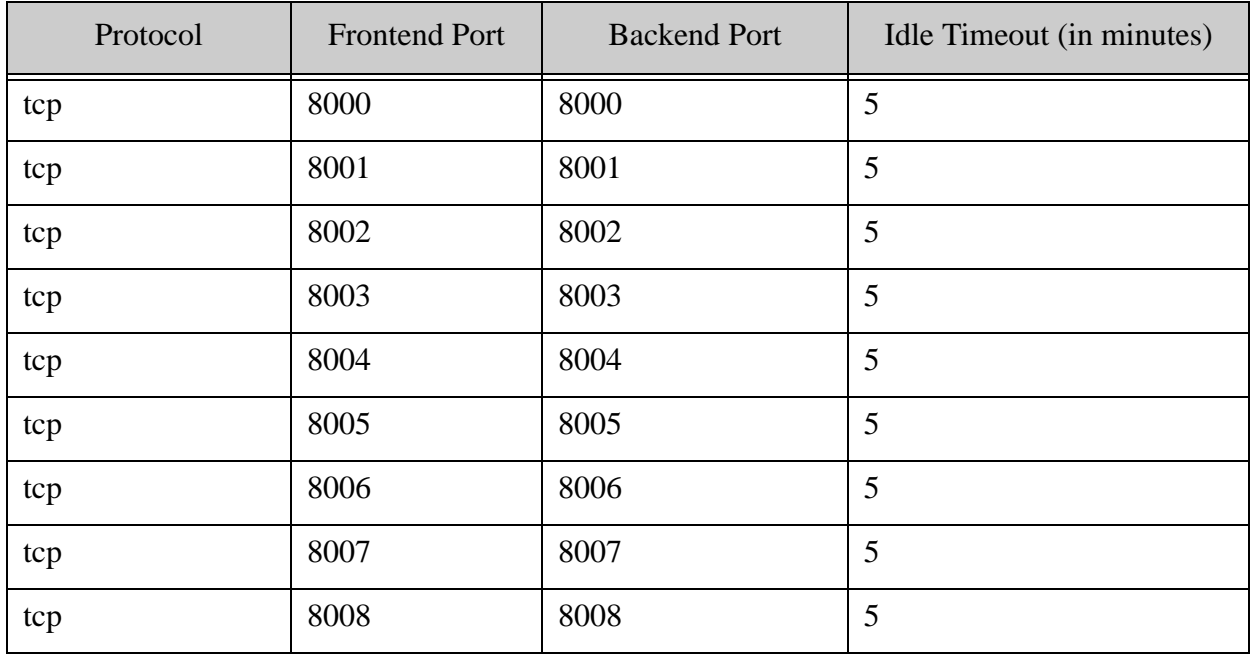

#### <span id="page-21-2"></span>**2.4.5.3 Health Probes**

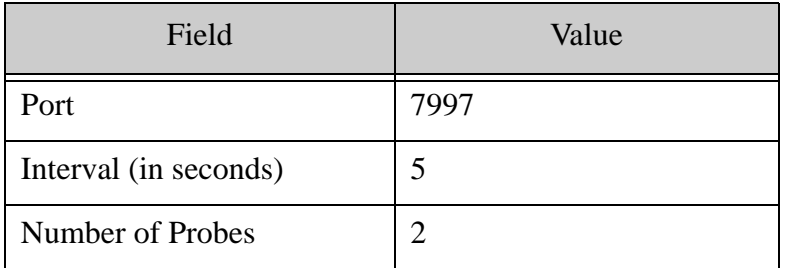

#### <span id="page-22-0"></span>**2.4.6 Data Storage: Managed Disks**

Azure recommends using Managed Disks for your virtual machine data. Managed Disks handle storage for you behind the scenes, while providing better reliability for Availability Sets.

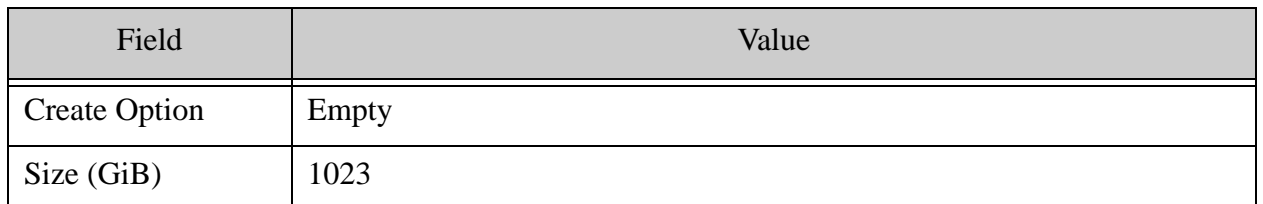

#### <span id="page-22-1"></span>**2.4.7 Virtual Machines**

Azure virtual machines enable you to deploy virtually any workload and any language on nearly any operating system.

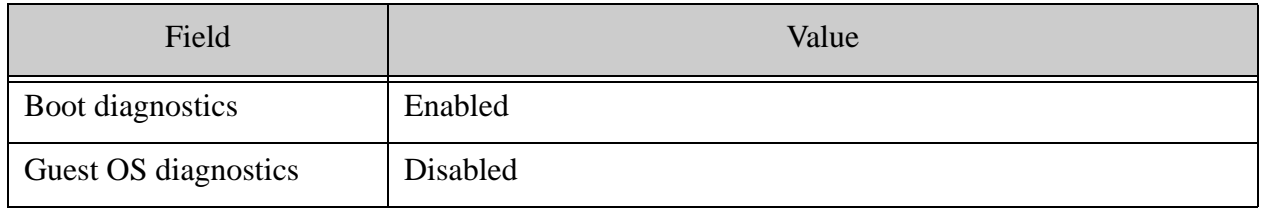

#### <span id="page-22-2"></span>**2.5 Cluster Initialization**

The template will initialize all the cluster nodes with information provided by the user, and then start the cluster.

**Note:** MarkLogic will mount the VM disk device /dev/sdc to the MarkLogic data directory.

On a multi-node cluster, if High Availability is enabled, the template will configure local-disk failover for forests initialized with MarkLogic Server in the cluster. The replica forests for App-Services, Documents, Extensions, Fab, Last-Login, Meters, Modules, Schemas, Security, and Triggers will be configured on a node other than the bootstrap node (the first node initialized in the cluster). The third node in a three node cluster, will have no forests at the start.

#### <span id="page-22-3"></span>**2.6 Limitations**

This section includes limitations in Azure.

#### <span id="page-22-4"></span>**2.6.1 Availability Set**

Azure Availability Set is a logical group for virtual machines. Microsoft Azure SLA guarantees that at least one of the (two or more) nodes in Availability Set is available 99.95% of the time. The Availability Set parameter is only applicable to a multi-node cluster. For a one-node cluster, the Availability Set parameter will be disabled.

See the [Microsoft Azure SLA](https://azure.microsoft.com/en-us/support/legal/sla/) for your type of deployment for more information.

The configuration of an Availability Set includes the number of update domain and number of fault domain. The combination of the two domains can only guarantee that one of the nodes in Availability Set is available most of the time. You cannot configure an Availability Set that guarantees two of three nodes of a cluster will be available most of the time. For more information on Availability Set configuration, see the [Azure documentation](https://docs.microsoft.com/en-us/azure/virtual-machines/linux/manage-availability) ([https://docs.microsoft.com/en](https://docs.microsoft.com/en-us/azure/virtual-machines/linux/manage-availability)[us/azure/virtual-machines/linux/manage-availability\)](https://docs.microsoft.com/en-us/azure/virtual-machines/linux/manage-availability)

#### <span id="page-23-0"></span>**2.6.2 Shared Disk Failover**

Users have the option to have High Availability (HA) configured for database forests initialized with MarkLogic. However only local disk failover is possible because Azure does not support mounting a managed disk for multiple machines. An alternative for managed disk is Azure File Storage - a shared storage service. The performance of the File Storage is not comparable to managed disk for mounting to virtual machines.

#### <span id="page-23-1"></span>**2.7 List of Configurable Parameters**

The following tables contain fields from the set up example, for the configurable parameters in the MarkLogic Solutions template:

#### <span id="page-23-2"></span>**2.7.1 Basic Information Values**

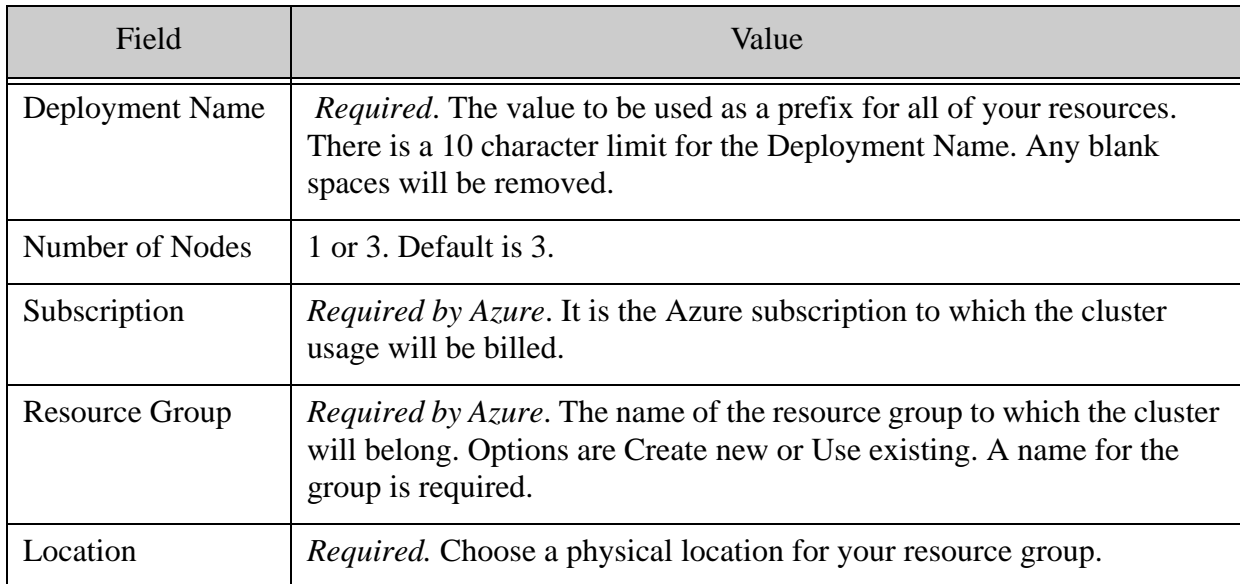

# <span id="page-24-0"></span>**2.7.2 Azure Configuration Values**

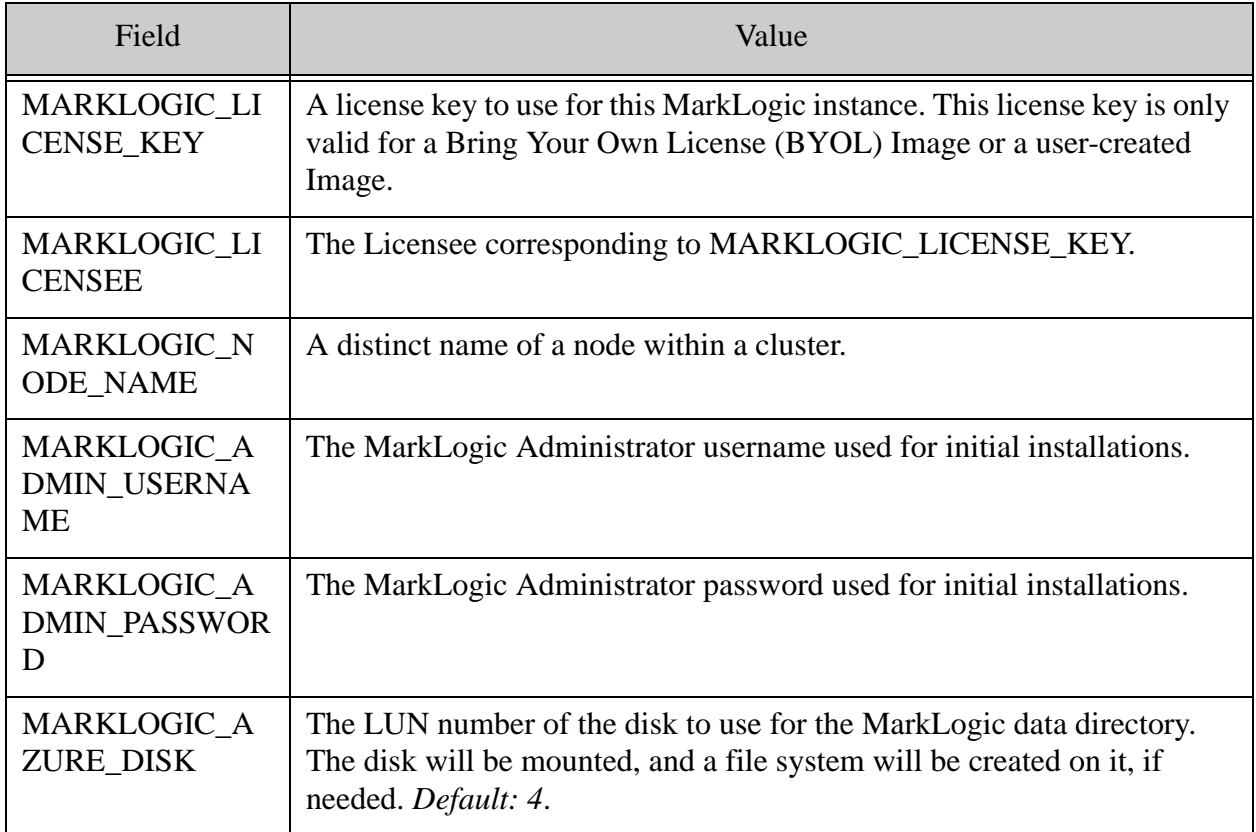

# <span id="page-25-0"></span>**2.7.3 Configure Cluster Resources Values**

![](_page_25_Picture_158.jpeg)

# <span id="page-26-3"></span><span id="page-26-0"></span>**3.0 Managing MarkLogic on Azure**

This chapter describes how to manage, scale, and monitor MarkLogic Servers in the Azure environment. This section contains the following topics related to managing and scaling MarkLogic on Azure:

- **[Accessing Your MarkLogic Azure VM](#page-26-1)**
- [Attaching Data Disks](#page-26-2)
- [Partitioning and Mounting Disks](#page-27-0)
- [Loading Content into MarkLogic](#page-27-1)
- [Configuring MarkLogic for Azure Blob Storage](#page-27-2)
- [Adding a Node to the Existing Cluster](#page-31-0)
- [Removing a Node in the Existing Cluster](#page-31-1)
- [Resizing Virtual Machines](#page-31-2)
- [Monitoring Virtual Machine Status](#page-32-0)
- [Monitoring MarkLogic Server](#page-33-0)
- [Upgrading MarkLogic Server on Azure](#page-33-1)

#### <span id="page-26-1"></span>**3.1 Accessing Your MarkLogic Azure VM**

After the Azure VM is up and available, navigate to the "Virtual Machines" tab on your Azure portal and click on the VM you just created. You can find the IP address there for accessing the MarkLogic Admin Console at port 8001.

**Note:** In the MarkLogic Azure image, the following ports are open by default: 8000, 8001, 8002, 7997.

#### <span id="page-26-2"></span>**3.2 Attaching Data Disks**

To preserve your data, you must attach a persistent data disk to your Azure VM, in case of VM reprovisioning. Microsoft recommends using managed disks over unmanaged disks for new VMs.

The steps for attaching data disks to your VM from the Azure Portal can be found here:

[https://azure.microsoft.com/en-us/documentation/articles/virtual-machines-linux-attach-disk](https://azure.microsoft.com/en-us/documentation/articles/virtual-machines-linux-attach-disk-portal/)portal/

After you go through the steps on the portal, follow the instructions under the section "Initialize a new data disk in Linux" from the following Azure tutorial:

[https://azure.microsoft.com/en-us/documentation/articles/virtual-machines-linux-classic-attach](https://azure.microsoft.com/en-us/documentation/articles/virtual-machines-linux-classic-attach-disk/#how-to-initialize-a-new-data-disk-in-linux)[disk/#how-to-initialize-a-new-data-disk-in-linux](https://azure.microsoft.com/en-us/documentation/articles/virtual-machines-linux-classic-attach-disk/#how-to-initialize-a-new-data-disk-in-linux)

Microsoft Azure Storage is the back-end to store VM disks and has two main SKUs, with different performance characteristics:

- The Premium storage SKUs provide high-performance, low-latency disk support for I/O intensive workloads.
- The Standard storage based SKUs offer a better price/GB ratio.

Not all VMs support attaching Premium Storage. In addition, Microsoft Azure provides unmanaged and managed disks in each of the two performance tiers. Azure recommends using managed disks for new VMs and converting your previous unmanaged disks to managed disks, to take advantage of the many features available in Managed Disks.

The MarkLogic Tiered Storage feature enables you to take advantage of many Azure Storage types. For more information, see Tiered Storage in the *Administrator's Guide*.

Place your most frequently used data on Premium Storage data disks for faster access. Place your less frequently used data on Standard Storage data disks at a lower cost. If you are considering leveraging the MarkLogic Tiered Storage capabilities with different Azure Storage types, please read the following discussion on scalability and performance targets:

<https://docs.microsoft.com/en-us/azure/storage/common/storage-scalability-targets>

#### <span id="page-27-0"></span>**3.3 Partitioning and Mounting Disks**

To use data disks after they have been attached, you must also mount the data disk. The steps for partitioning and mounting data disks can be found here:

<https://docs.microsoft.com/en-us/azure/virtual-machines/linux/add-disk>

#### <span id="page-27-1"></span>**3.4 Loading Content into MarkLogic**

To load contents into your MarkLogic server in Azure, refer to the *Loading Content Into MarkLogic Server Guide*.

#### <span id="page-27-2"></span>**3.5 Configuring MarkLogic for Azure Blob Storage**

To use Azure Blob Storage, you need an azure storage account, and you need a container for your blobs. You can create and manage azure storage accounts on the Azure portal:

#### <https://portal.azure.com/>

After logging into the portal, click on "Storage accounts" on the left navigation area. From there you can manage an existing storage account or add a new one. Storage account names are global, so Microsoft provides guidance how to name them:

[https://docs.microsoft.com/en-us/azure/architecture/best-practices/naming](https://docs.microsoft.com/en-us/azure/architecture/best-practices/naming-conventions#naming-rules-and-restrictions)[conventions#naming-rules-and-restrictions](https://docs.microsoft.com/en-us/azure/architecture/best-practices/naming-conventions#naming-rules-and-restrictions)

![](_page_28_Picture_2.jpeg)

Within your storage account you also need to have at least one container for your blobs. On the storage account management page, click "Blobs" to get to the containers page. From there you can manage an existing container or add a new one.

In order for MarkLogic to access Azure Blob Storage, it needs Azure storage credentials. To configure Azure storage credentials in MarkLogic, go to Security -> Credentials in the MarkLogic Admin GUI. On that page, you can enter Azure storage credentials. Your azure storage account is the name of your storage account. Your azure storage key is an access key automatically generated by Microsoft and provided to you.

You can get your azure storage key from the storage account management page of the Azure portal. On the storage account management page on the portal, click on the "Access keys" link. You an use either the "Key" value for key1 or the "Key" value for key2; it doesn't matter which. Azure storage access keys are like passwords, so they should be treated as passwords. MarkLogic stores them in encrypted form in its security database.

![](_page_30_Picture_2.jpeg)

Once you have configured your Azure storage credentials in MarkLogic, you can access your containers as file systems. The filesystem built-in functions work with azure pathnames, which are of the form azure://mycontainer/mydirectory/myfile. External binary references can have azure pathnames and MarkLogic will transparently access them.

#### **Credentials Configuration**

There are security API functions to script the configuration of azure storage credentials, specifically the functions sec:credentials-get-azure and sec:credentials-set-azure, which are a part of security.xqy. The REST management API endpoint /manage/v2/credentials/properties will support credentials configuration.

#### **Environment Variables**

If there are no Azure credentials in the security database, MarkLogic will check environment variables. You can specify your azure storage account name with the environment variable MARKLOGIC AZURE STORAGE ACCOUNT. You can specify your azure storage access key with the environment variable MARKLOGIC AZURE STORAGE KEY. As usual, on Linux you can set these MarkLogic environment variables with export commands in /etc/marklogic.conf. Since azure storage access keys are like passwords, it is better to let MarkLogic keep them encrypted in its security database, but this alternate mechanism is available if needed.

#### <span id="page-31-0"></span>**3.6 Adding a Node to the Existing Cluster**

To add more VMs as additional hosts for MarkLogic Clusters on Azure platform, set up the number of VM instances as needed from your Azure portal. For more details, see Adding a Host to a Cluster in the *Administrator's Guide*.

Since the IP address for each node changes as you start and stop an instance on Azure, make sure a public DNS name is assigned to every node before stopping an instance so that this node can join the cluster again.

MarkLogic recommends assigning a public DNS name to your VMs. For instructions on how to do this, see the [Microsoft Azure documentation](https://azure.microsoft.com/en-us/documentation/articles/virtual-machines-linux-portal-create-fqdn/).

[https://azure.microsoft.com/en-us/documentation/articles/virtual-machines-linux-portal-create](https://azure.microsoft.com/en-us/documentation/articles/virtual-machines-linux-portal-create-fqdn/)[fqdn](https://azure.microsoft.com/en-us/documentation/articles/virtual-machines-linux-portal-create-fqdn/)

#### <span id="page-31-1"></span>**3.7 Removing a Node in the Existing Cluster**

For details on removing nodes, see Leaving the Cluster in the *Administrator's Guide*.

#### <span id="page-31-2"></span>**3.8 Resizing Virtual Machines**

See the following Microsoft Azure blog for recommendations on changing VM instance sizes:

#### <https://azure.microsoft.com/en-us/blog/resize-virtual-machines/>

You should expect some downtime when resizing a VM. In addition, data stored on temporary OS disk will be lost during resizing.

#### <span id="page-32-0"></span>**3.9 Monitoring Virtual Machine Status**

Azure has built-in single VM monitoring, and you will be able to see the VM status. You can select which performance metrics you want to see. The VM status display is similar to the following:

![](_page_32_Figure_4.jpeg)

#### <span id="page-33-0"></span>**3.10 Monitoring MarkLogic Server**

MarkLogic provides a monitoring dashboard and REST Management APIs that you can use to integrate with other monitoring tools. For details, see Monitoring MarkLogic Server in the *Monitoring MarkLogic Guide*.

Plugins for New Relic and App Dynamics are also available. The Open Source, community supported New Relic plugs in can be found in the tools section on <www.developer.marklogic.com>.

#### <span id="page-33-1"></span>**3.11 Upgrading MarkLogic Server on Azure**

The Azure Solution Template does not support updating nodes. MarkLogic Server on Azure must be upgraded manually.

To upgrade a MarkLogic cluster on Azure:

- 1. Detach the data disks: <https://docs.microsoft.com/en-us/azure/virtual-machines/windows/detach-disk>
- 2. Create new VMs: <https://docs.microsoft.com/en-us/azure/virtual-machines/windows/quick-create-portal>
- 3. Attach and mount the data disks: <https://docs.microsoft.com/en-us/azure/virtual-machines/linux/attach-disk-portal>
- 4. Join the new MarkLogic node to the cluster

# <span id="page-34-0"></span>**4.0 Technical Support**

MarkLogic provides technical support according to the terms detailed in your Software License Agreement or End User License Agreement.

We invite you to visit our support website at [http://help.marklogic.com](http://help.marklogic.com/) to access information on known and fixed issues, knowledge base articles, and more. For licensed customers with an active maintenance contract, see the **[Support Handbook](http://www.marklogic.com/files/Mark_Logic_Support_Handbook.pdf)** for instructions on registering support contacts and on working with the MarkLogic Technical Support team.

Complete product documentation, the latest product release downloads, and other useful information is available for all developers at <http://developer.marklogic.com>. For technical questions, we encourage you to ask your question on **[Stack Overflow](https://stackoverflow.com/questions/tagged/marklogic)**.

# <span id="page-35-0"></span>**5.0 Copyright**

MarkLogic Server 9.0 and supporting products. Last updated: April 28, 2018

### <span id="page-35-1"></span>**COPYRIGHT**

Copyright © 2018 MarkLogic Corporation. All rights reserved. This technology is protected by U.S. Patent No. 7,127,469B2, U.S. Patent No. 7,171,404B2, U.S. Patent No. 7,756,858 B2, and U.S. Patent No 7,962,474 B2, US 8,892,599, and US 8,935,267.

The MarkLogic software is protected by United States and international copyright laws, and incorporates certain third party libraries and components which are subject to the attributions, terms, conditions and disclaimers set forth below.

For all copyright notices, including third-party copyright notices, see the Combined Product Notices for your version of MarkLogic.